# regoUniversity 2019 SAN DIEGO

Manage Schedules Externally — MSP/Smartsheet | OOTB and Rego Connectors

Your Guides: Taunya Moore and Grant Zemont

- Take 5 Minutes
- Turn to a Person Near You
- Introduce Yourself
- Business Cards

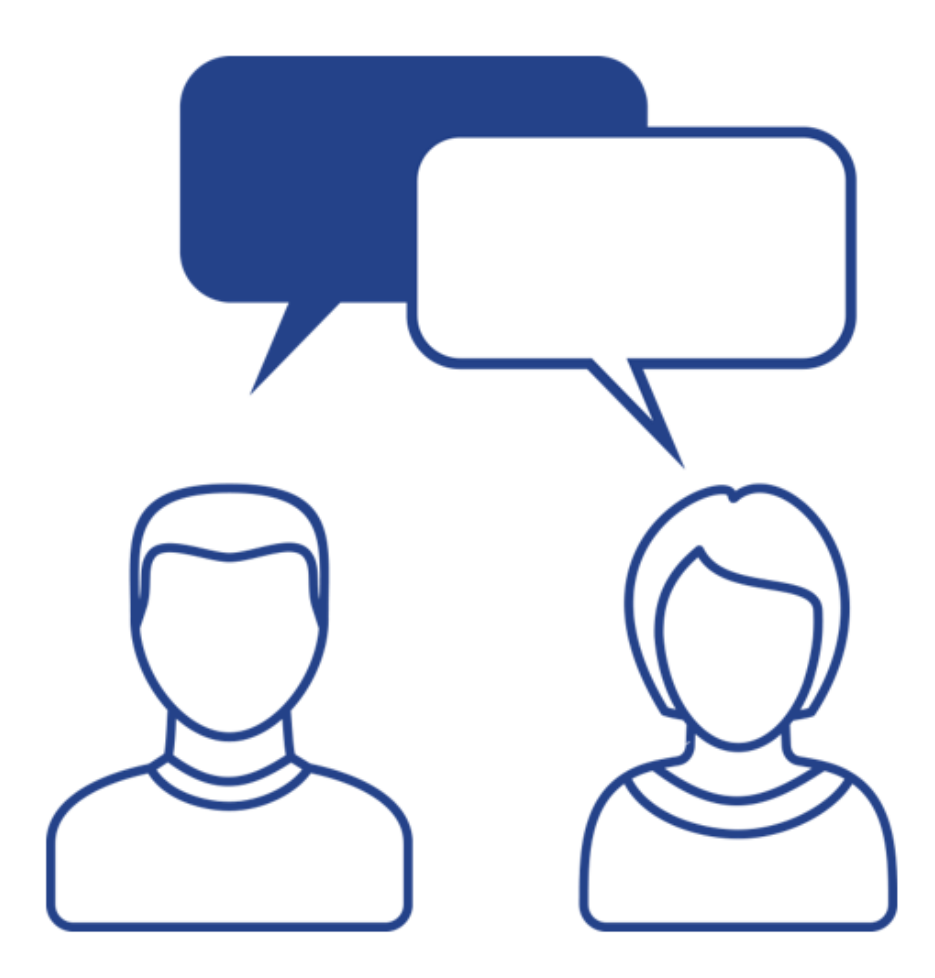

2

#### Agenda

• Why use an External Scheduler and Who Uses What?

regoUniversity 2019

- Options, Settings, and Scheduling Modes
- **Managing Views**
- Rego Connector Partial Project Sync
- MSP OOTB or The Rego Connector?

## Why Use a Scheduler?

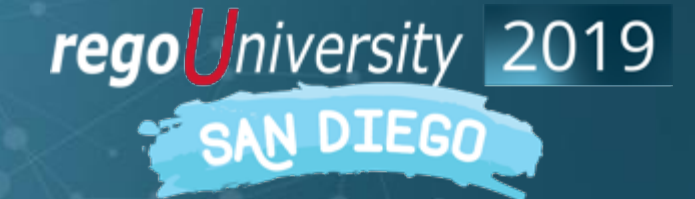

Let Rego be your guide.

- Most project managers are familiar with using a scheduler
- Full bidirectional connection between CA PPM and Scheduler
- Stop relying on multiple spreadsheets and applications for data
- Real-time progress updates on project schedule when using timesheets
- Repeatable processes and centralized data are essential in providing accurate reports and actionable metrics

A Scheduling tool's job is to SCHEDULE your project plan EVERY TIME you export it!

#### ❖DO NOT USE IT JUST FOR EASY EDITING

❖Rego has other easy to use options such as an excel based data editor

#### Pros and Cons with Using a Scheduler

Pros

- $\checkmark$  Extremely flexible
- $\checkmark$  Able to create a complex WBS
- $\checkmark$  Insight into your critical path

✓Sharable

Cons

✓Expensive (licenses)

✓Challenging to Train end users and to enforce common business methodology

 $\checkmark$  Can be hard to support end users (Scheduling issues/Errors)

 $\checkmark$  Workstation Software – another tool to maintain

7

#### Typical Activities Done in a Scheduling tool

- Multiple Work Breakdown Structures Levels
- Task Dependencies
- Identify Critical Paths
- Key Tasks and Milestones
- Manage Project Baseline Settings
- Project Process Tracked by Actuals, ETC and Task Status
- Project Schedules can be Worked On or Off-Line
- Resource Assignments

regoUniversity 2019

#### Who Uses What when the same who uses what

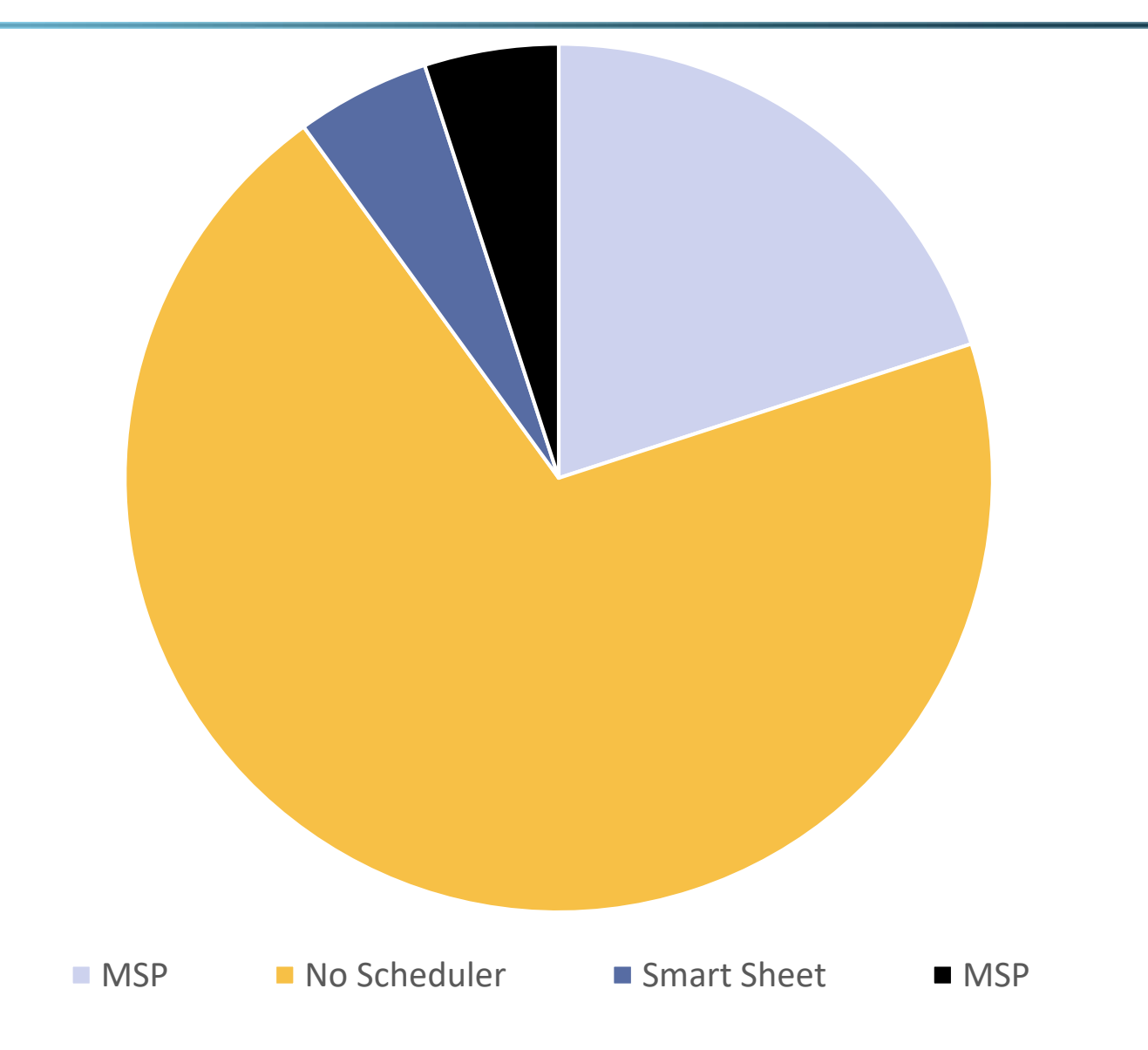

- 1. Clarity PPM Job or via Gantt on Project Autoschedule
- 2. Microsoft Project 2013/2016/2019/O365
- 3. Open Workbench
- 4. SmartSheet
- Organizations should select ONE Clarity PPM scheduling option or at the very least, ONE scheduling option per project.
- Each option uses a different scheduling algorithm, so if a project schedule is opened in one and then another, it will calculate on top of a calculation.

Open Workbench will update the project schedule based on the number of hours each resource will work per week to cover the total number of hours on the task.

- 1. Algorithm is same as Clarity PPM
- 2. Fully integrated with Clarity PPM
- 3. Training may be required

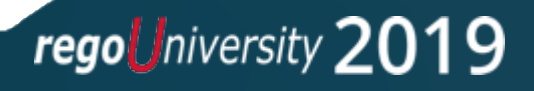

Microsoft Project will update the project schedule based on task duration.

- 1. Algorithm is date driven
- 2. Custom fields need to be mapped through the Clarity PPM User Interface
- 3. MSP license required for each user
- 4. Additional Clarity PPM / MSP training may be necessary

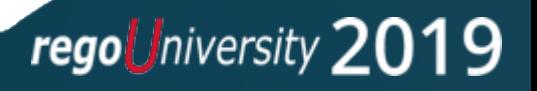

Smartsheet will update the project schedule based on task duration.

- 1. Algorithm is date driven
- 2. Use the power of all of Smartsheets' features and only sync back the data you need
- 3. Map Risk and/or Issue logs from Smartsheet back into Clarity
- 4. Can export schedules as MSP files

#### Decision Factors OWB vs. MSP vs. Smartsheet?

- If MSP is widely used and accepted within the organization
- If project plans need to be externally communicated via MSP
- If project assignments are task driven

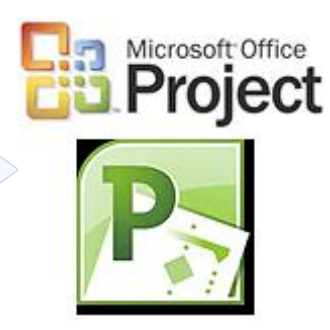

#### **M** smartsheet

- If Smartsheet already exists within the PM organization
- If there is a desire for a flexible, lightweight scheduling tool
- If project assignments are task driven

- If there's minimal MSP experience in the organization
- If project plans do NOT need to be externally communicated via MSP
- If project assignments are effort driven

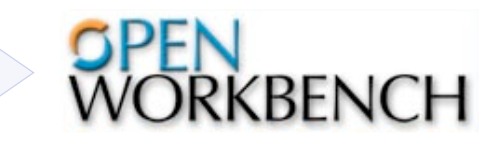

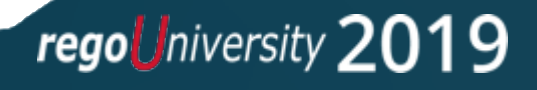

# Options, Settings, & Scheduling modes

15

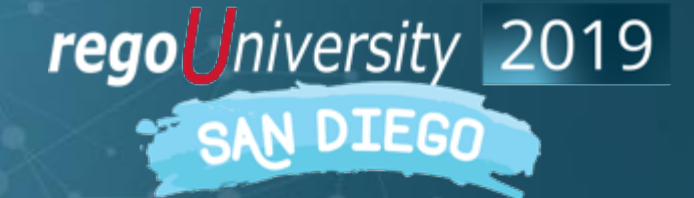

Let Rego be your guide.

- Each Organization should have the Project Settings identically set on each workstation.
	- It is difficult to troubleshoot an issue if the settings are different on every workstation
	- Users should be playing on the same field—not doing their own thing
- ✓Use established best practice guidelines for project settings for each tool
- $\checkmark$  Explain to your Project Managers what each option does so they understand how it affects their project schedule

## <sup>17</sup> OWB Preferences (Options): Most Applied

Use Preferences> Options to apply the *'global'* settings to be retained when OWB is opened.

- General Tab
	- *'Show Tips at Startup'* can be disabled and enabled.
	- *'Recent Project File List Contains*' default is set to 4 files, can be set to up to 9.
	- *'View Shortcut Bar'* is used to add/remove the views displays to the left. Check the box to add back the views, if they have been Removed.
- Defaults Tab
	- *'Loading Pattern'* is the spread of hours against assignments, setting the most typically required type here, saves time setting every time an assignment is applied.

Let Rego be your guide.

• *'Auto Calculate ETC'* adds assignment ETC based upon the resource's project availability.

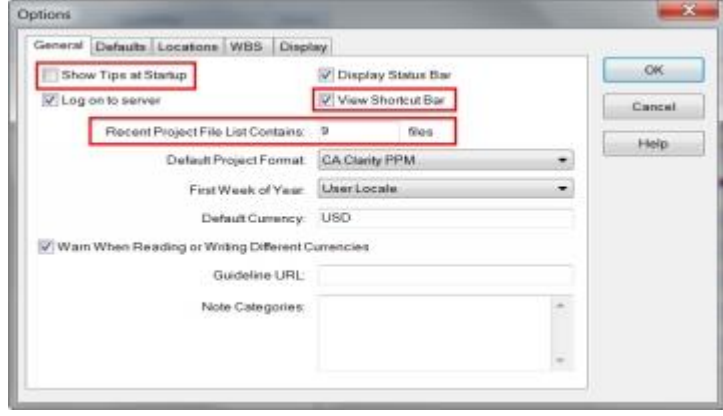

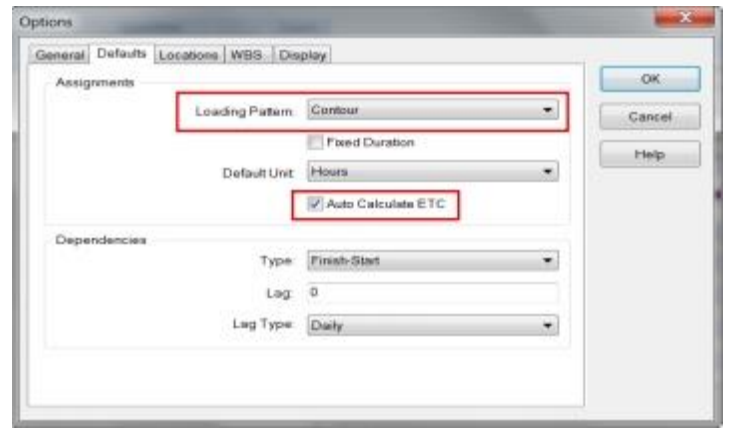

## OWB Preferences (Options): Most Applied

- Locations Tab
	- The set of defaults views can be made 'Corporate' which renders them read-only.
	- This protects the original views from being overwritten when additional views are created.
	- Apply the below location mapping to protect:
		- **Corporate View Library** C:\Program Files (x86)\Open Workbench\Views\Standard\_en.rwl.
		- *User View Library* C:\Program Files (x86)\Open Workbench\Views\User\_en.rwl.
	- WBS Tab
		- *'Summary Levels Label'* supports the ability to label the available summary level hierarchy.
		- As the WBS is built within the plan, the 'Type' field will list the label names defined here.
		- When labelling, make sure to insert/add the name while respecting the top-down relationship.

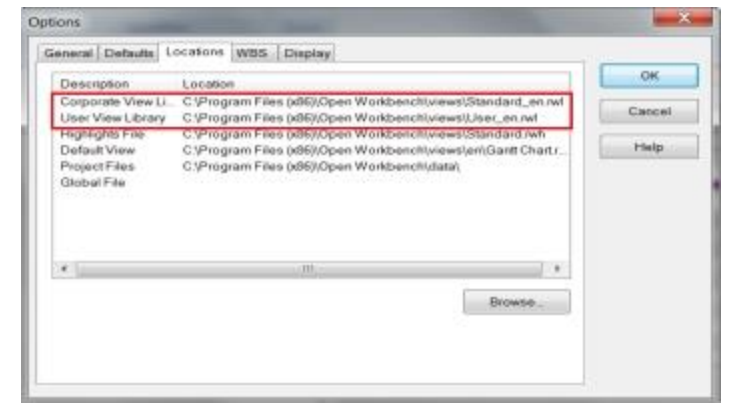

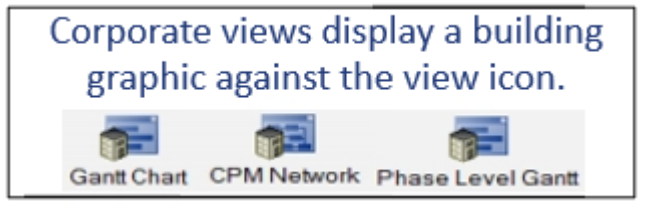

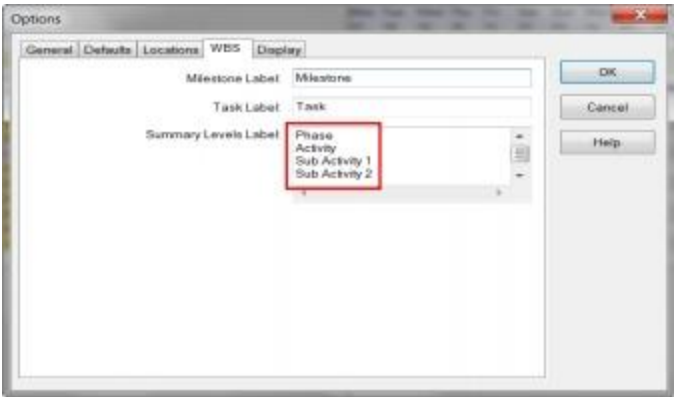

regoUniversity 20

### MSP Options – Schedule Tab

- **1. Calendar Options:** The "Week starts on" and "Fiscal year starts in" calendar fields should match your calendar settings in CA PPM. The other MSP calendar fields will map through the integration
- 2. **Scheduling Options for this Project**: This should be set to "All New Projects" in order for the settings to be effective for all new projects and not just the one that is open
- 3. **New Tasks Created**: Automatic calculation is the preferred setting, but it is not required. If you select Manual Calculation, you must manually calculate the project before saving it to CA PPM (more info on next slide)
- **4. Duration is entered in:** Duration should be tracked in days since this is the lowest level that CA PPM is able to track
- **5. Split in -progress Tasks:** Helps fill in the work gaps while using Resource Leveling

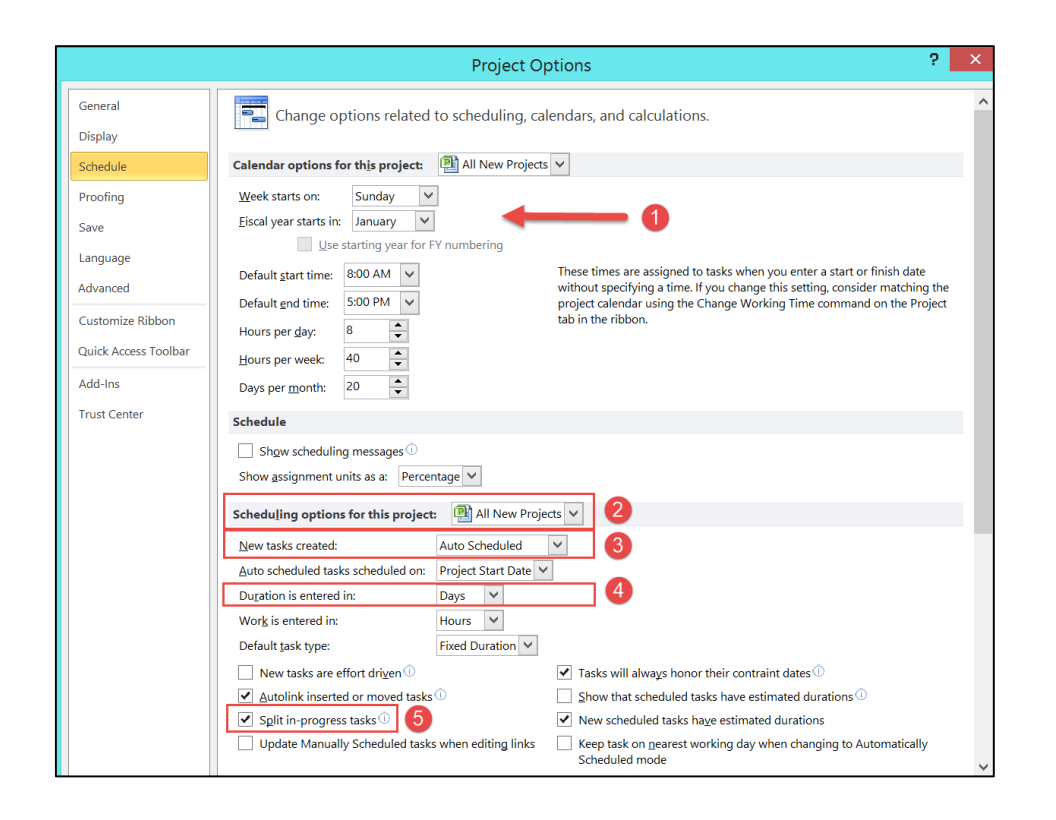

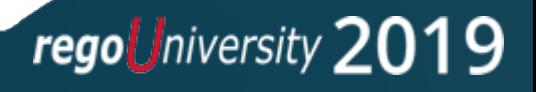

#### MSP Updating Task Status Updates Resource Status

If the CA PPM **Track Mode** is set to **"Clarity"** or **"CA PPM"**, this option should be UNCHECKED in MSP > File > Options > Schedule:

The "Updating Task status updates resource status" feature in MSP automatically updates the status of projects when the "% Complete" field is updated

#### For Example:

If 25% is entered as the "% Complete" on a 40 hour task, MSP will automatically update Actuals with 10 hours and change Remaining Work to 30 hours

When the project schedule is saved back to CA PPM, those Actuals will get dropped (not saved to CA PPM) without an error message, so the PM will be unaware

When the schedule is re-opened from CA PPM to MSP, the following may happen:

- Actual Hours disappeared
- The Remaining Work field shows the reduced value, and therefore Work will be reduced
- Task Dates may be rescheduled

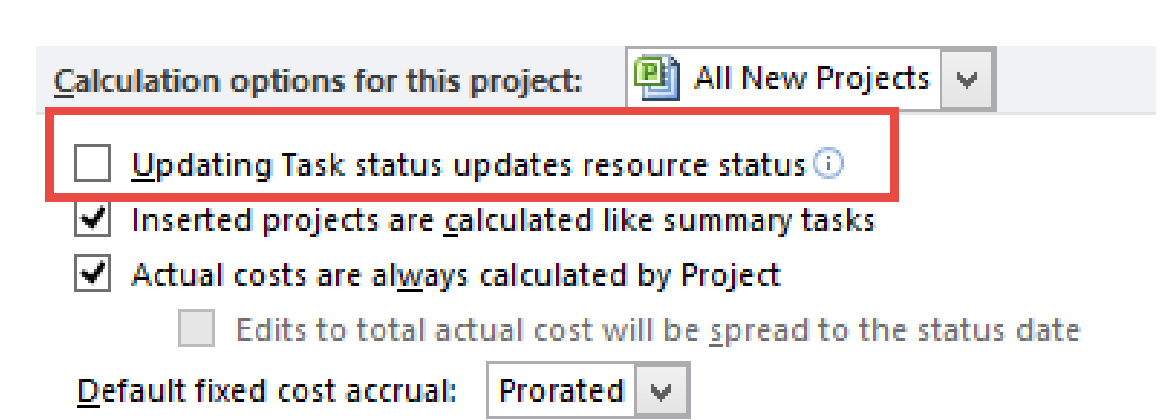

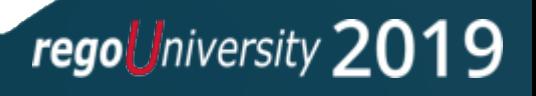

## MSP Options – Schedule Tab (Con't )

- **1. Schedule Alerts Options**: This should be set to "All New Projects" in order for the settings to be effective for all new projects and not just the one that is open.
- **2. Calculate Project after each Edit:** If "On" is selected, the project will automatically calculate after each edit. If set to "Off", task scheduling that occurs as a result of task dependencies (predecessors) will be turned off within MSP as well as when a project schedule is re -opened from CA PPM to MSP (more info on next slides).
- **3. Calculation Options for this Project**: This should be set to "All New Projects" in order for the settings to be effective for all new projects and not just the one that is open.
- **4. Updating Task status updates Resource Status:** If checked, resource actuals, remaining work (ETC), and costs are automatically updated when percent complete, actual duration, or remaining duration is updated. This open should ONLY be checked when Actual hours are NOT being tracked through CA PPM timesheets. (more info on next slides).
- **5. Inserted Projects are calculated like Summary Tasks**: If checked, on a master project, project will display a single critical path for the Master Project and all of its sub -projects.

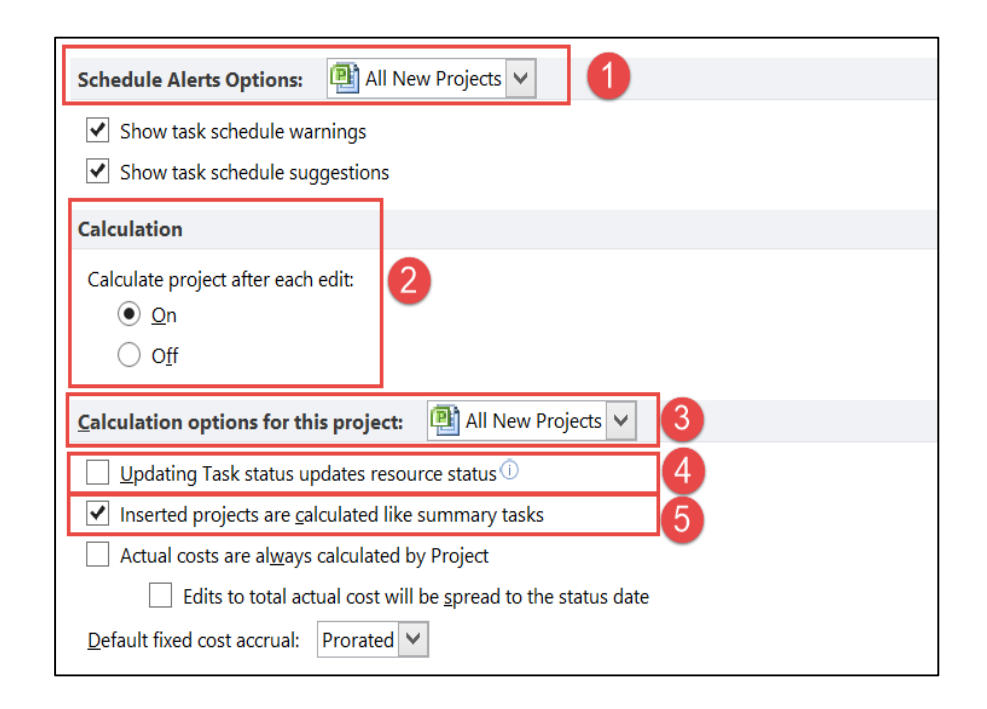

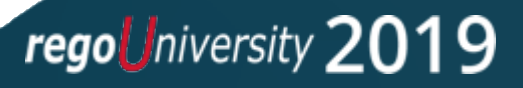

#### MSP: A Word About Calculation Mode Mode: Off

#### **❖DON'T USE IT!**

- Even with it set to off (manually scheduled) there are scenarios where MSP WILL schedule your plan:
	- CA PPM Timesheet Actuals can shift Task Dates
	- Resource Leveling will still recalculate the project schedule
	- Task Constraints may shift Task Dates
	- Dependencies will further change your schedule

❖Instead Do This!

- $\checkmark$  Educate your users on how Microsoft Schedules your project plans (Rego can help!)
- $\checkmark$  Create Job Aids for common scheduling scenarios.
- Clarity PPM Documentation has LOTS of information on scheduling, use this information to create your job aids.

[https://docops.ca.com/ca-ppm/15-6/en/using/getting-started-with-classic-ppm/project-management/msp](https://docops.ca.com/ca-ppm/15-6/en/using/getting-started-with-classic-ppm/project-management/msp-manage-projects-with-microsoft-project/msp-synchronize-microsoft-project-with-ca-clarity-ppm)manage-projects-with-microsoft-project/msp-synchronize-microsoft-project-with-ca-clarity-ppm

#### OWB Autoschedule: Magic Button?

- Autoschedule is a great way to
	- Resolve task and resource over-commitments
	- Resolve dependency violations
	- Calculate critical path
- However it may not always be the answer to all your scheduling requirements. If the plan has not been set up correctly, it may not calculate to the most optimized results.
- In many cases, Autoschedule is used to achieve a preliminary 'first cut', to then manually fine-tune thereafter.
- When used at a high-level, can be used to see for example resource 'bottle-necks' or violations. This helps with understanding who and when more resource may be required.

regoUniversity 2019

### Autoschedule: Magic Button?

- Deselect 'Resource Constraints' to see where the most resources are required to completactivities
	- The default is checked to resolve any over-commits
- 'Selective-scheduling' can be used to schedule only the rows you want
	- Highlight the rows to be scheduled
	- Then right-click on the highlighted row and select Autoschedule

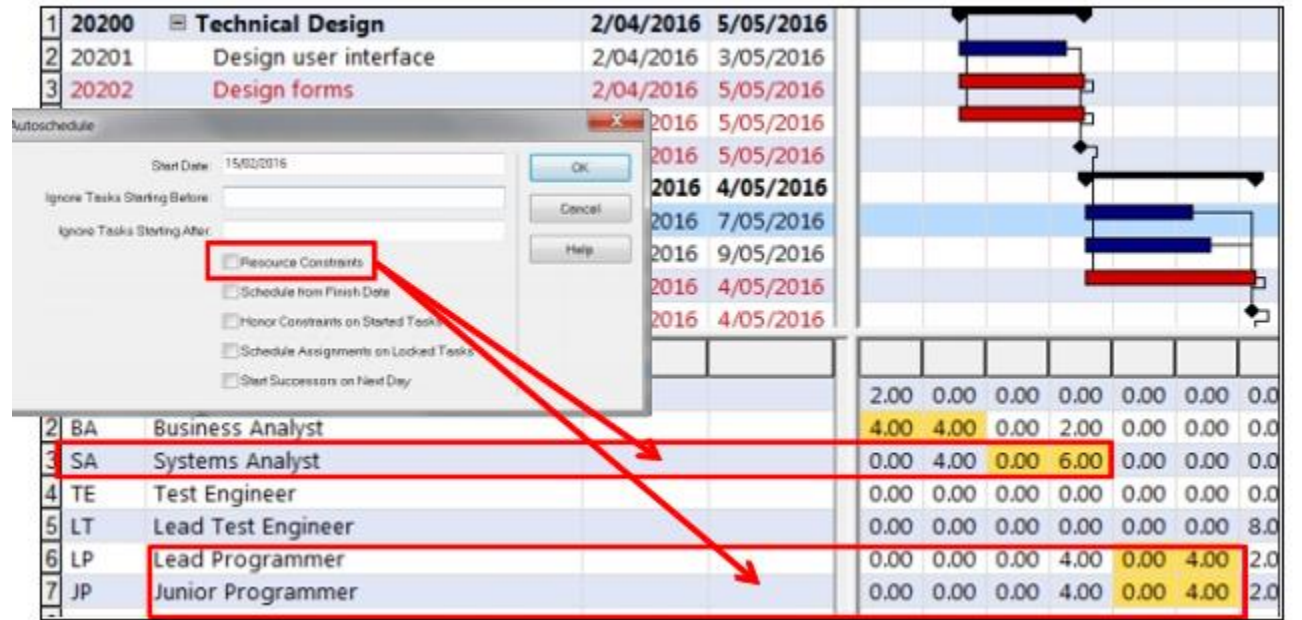

#### Smartsheet: Project Initiation

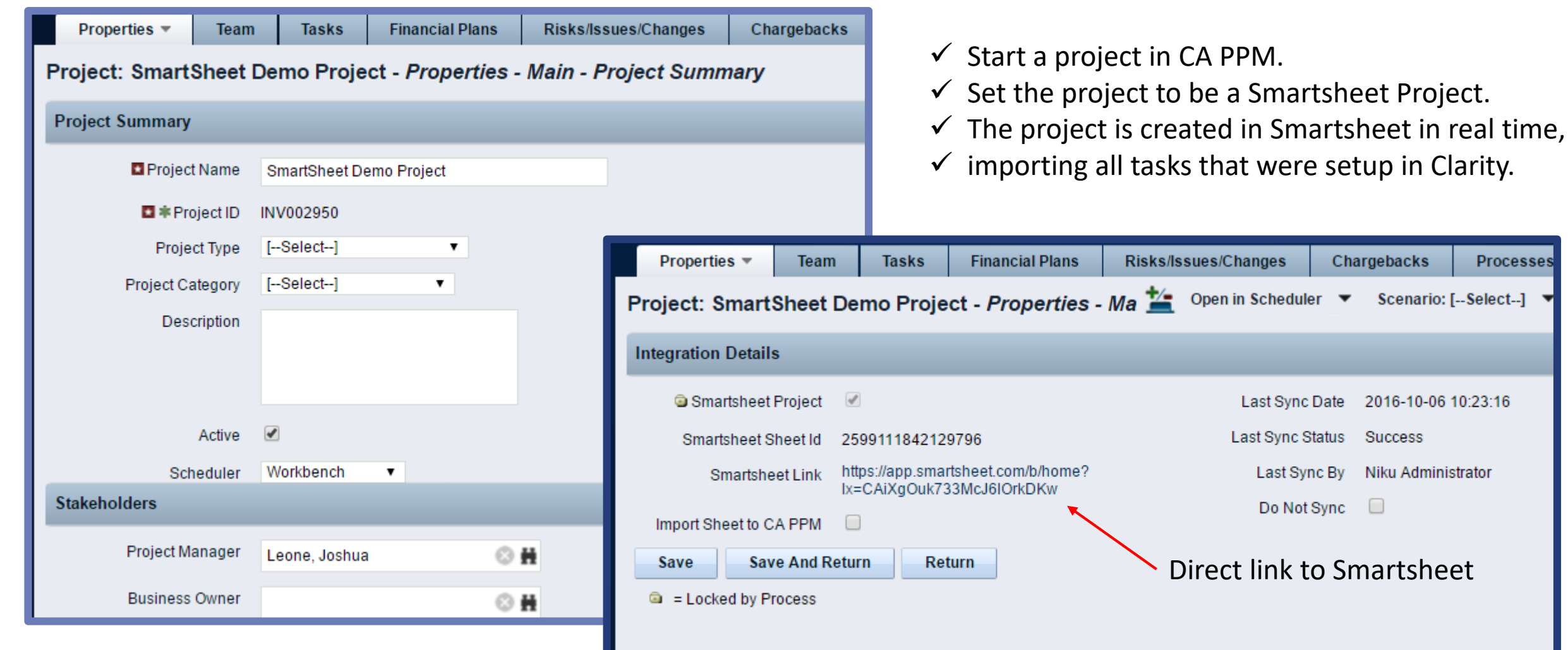

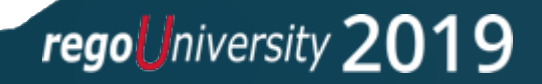

Processes

#### Link Risk and Issues Sheets To Projects

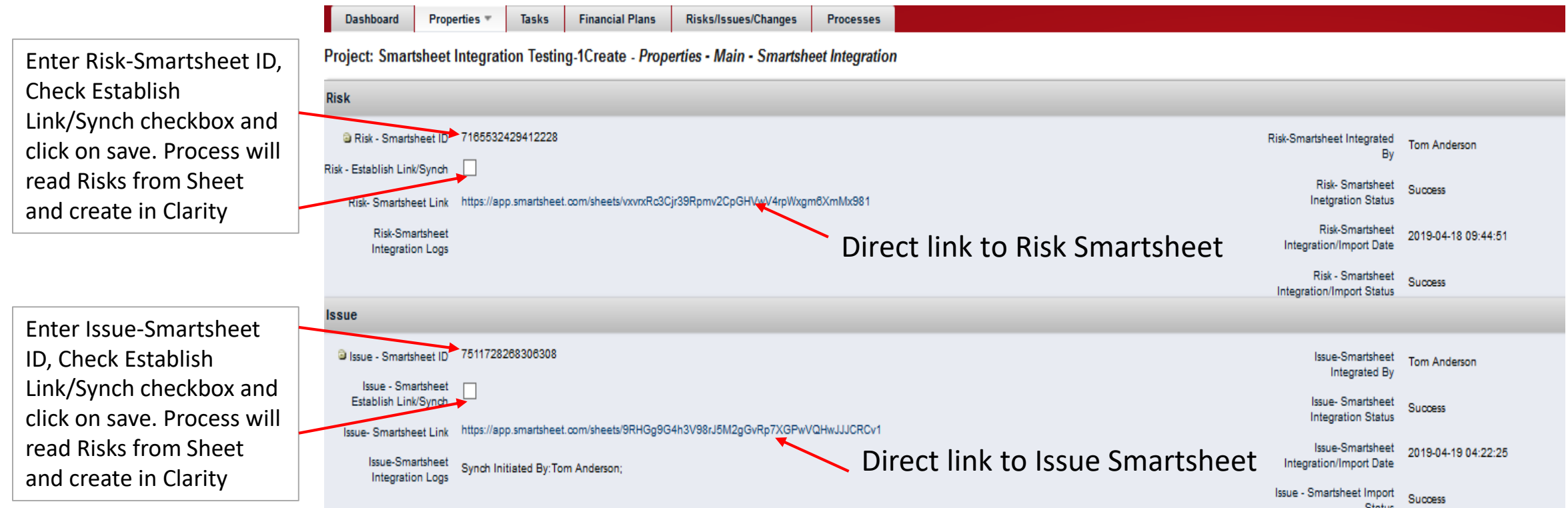

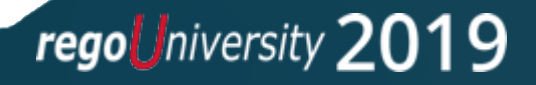

#### Risks and Issues in Smartsheet

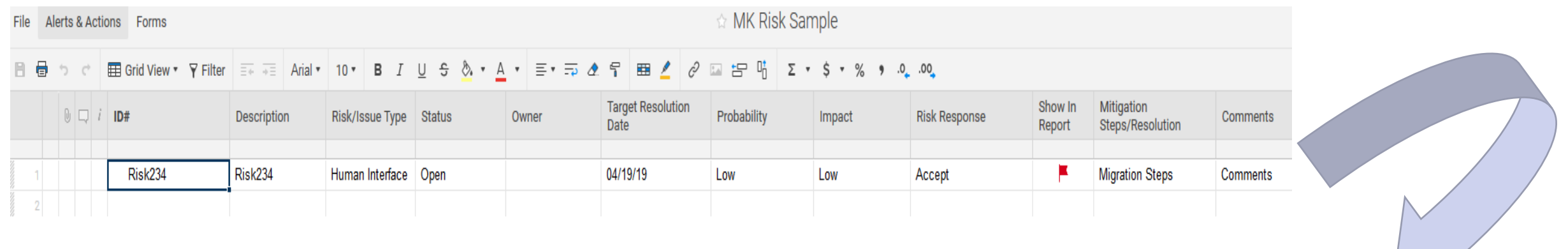

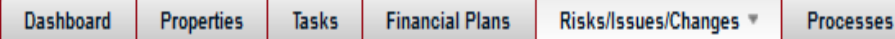

#### Project: Smartsheet Integration Testing-1Create - Risks/Issues/Changes - Risks

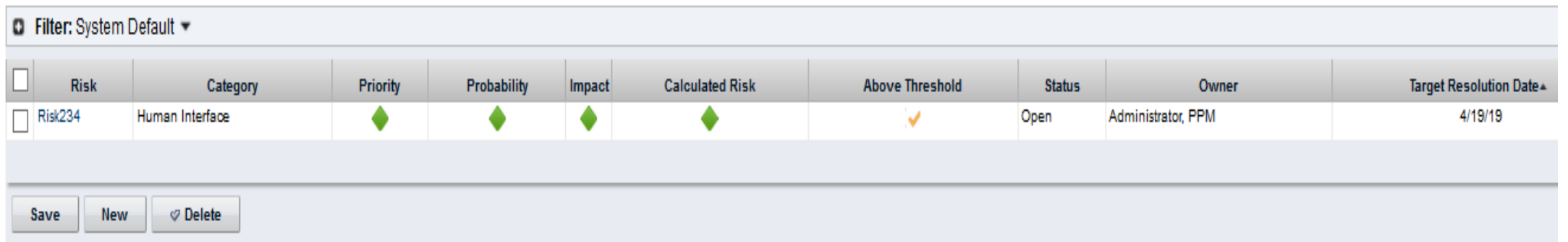

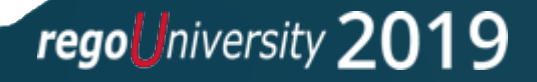

# Managing Your Views

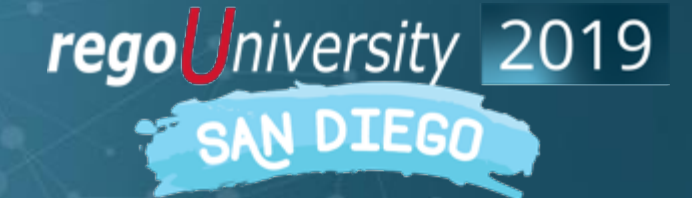

Let Rego be your guide.

#### MSP Organizer

- When customizing views in MSP by rearranging columns or adding and removing fields, the changes are only visible in the project you're currently working on
- You can copy your customization to the Global Template so all the changes are available in future projects, as well as projects that were created in the past
- To create a global template, open an empty project or the project that has the customization directly from MSP, go to File > Info > Organizer
- Global templates are useful to share so that all users are working in the same view (and easier to support!)

#### MSP Organizer

- Once the changes are made, you can see the active project's customizations on the right-side panel of the Organizer
	- From the "Views" tab, highlight all of the views from the right-side panel and then click "<<Copy"
	- Do the same for the "Tables" tab

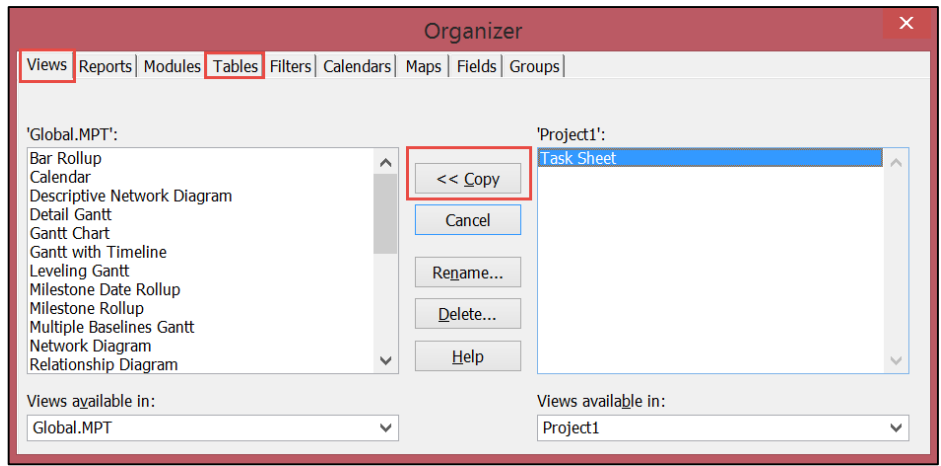

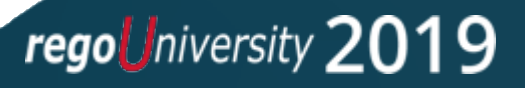

#### OWB Views

- You can use 'F3' as the shortcut to display the ' **View Definition** ' dialog box, used to edit views.
- The same value, for example ETCs or Actuals, can be added multiple times to include column totals, formatting and time -scales to display hours and or days of effort.
- Formatting Fields enables additional dimensions to displaying data. For Example, resource budgeting scenarios can be applied in days instead of hours.

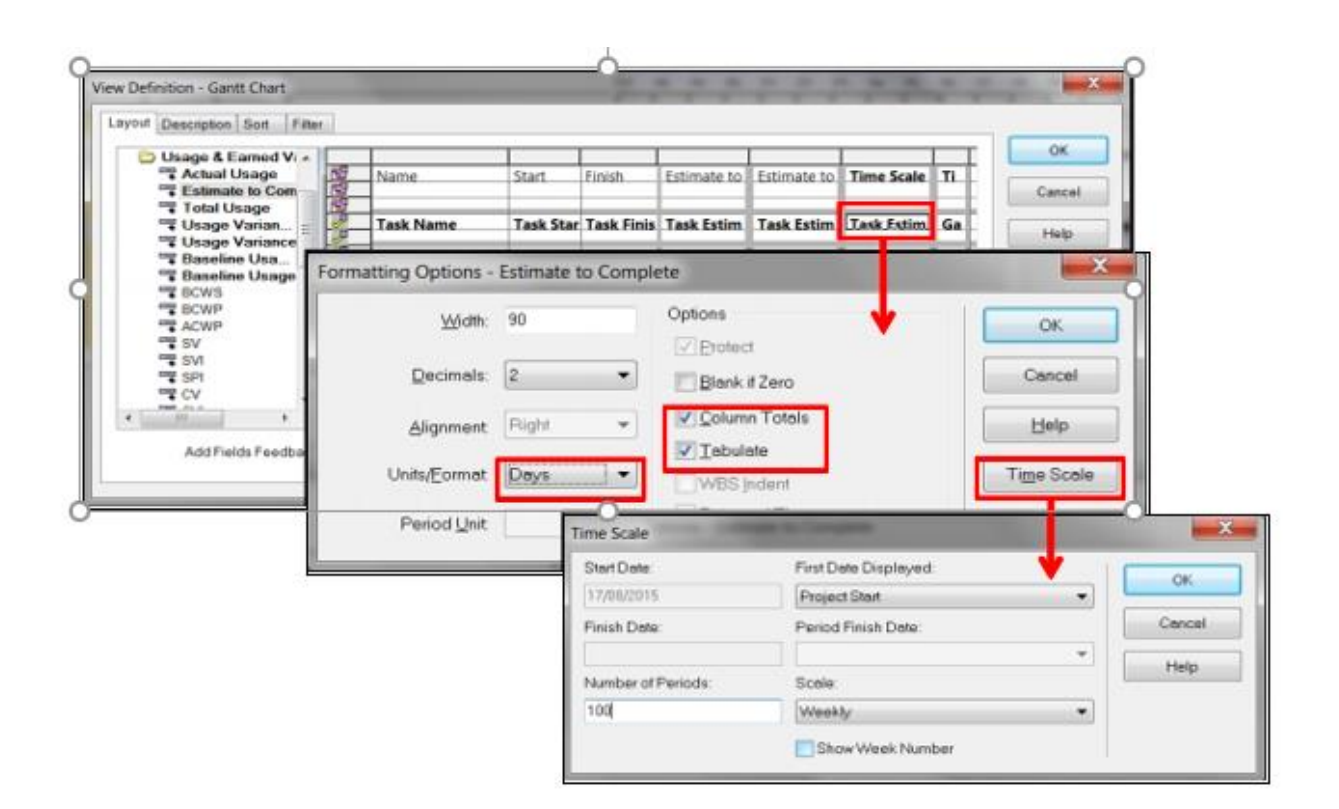

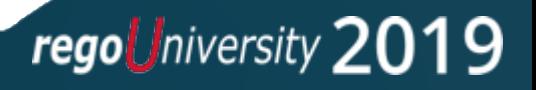

## Smartsheet Views (1)

 $\sim$ 

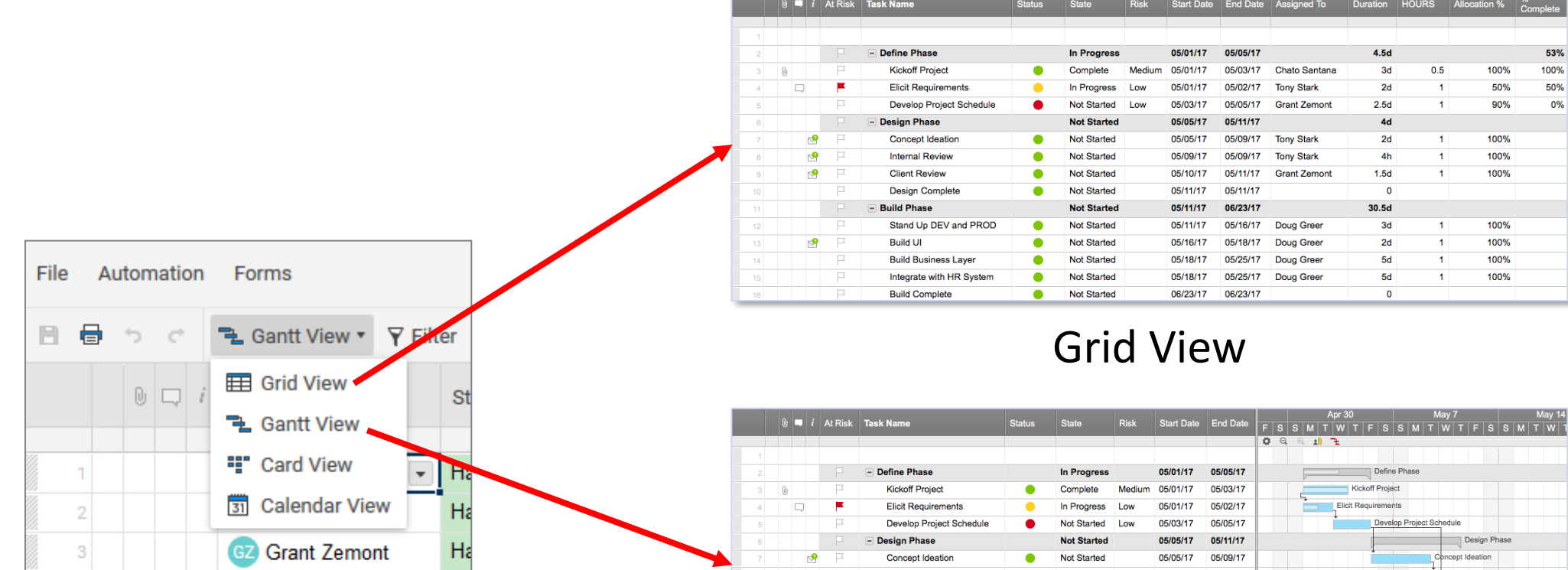

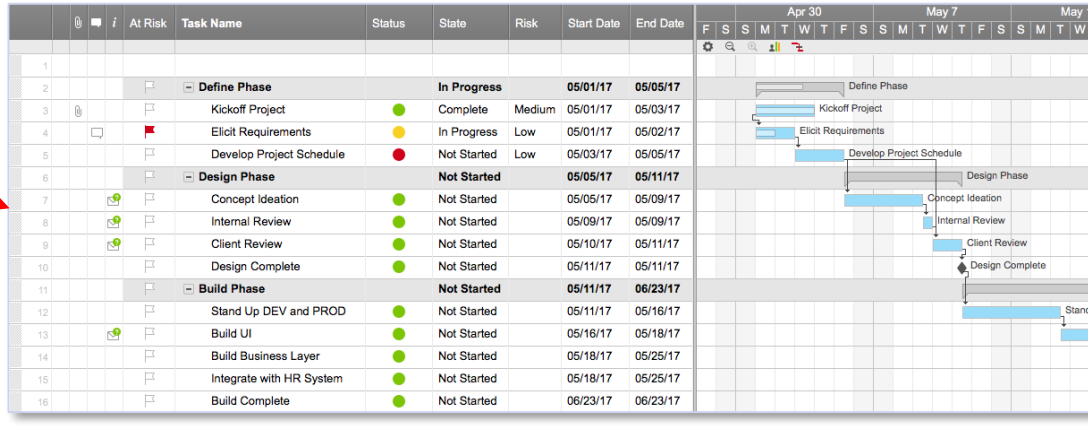

Gantt View

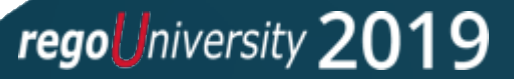

 $53%$ 100% 50%  $0\%$ 

## Smartsheet Views (2)

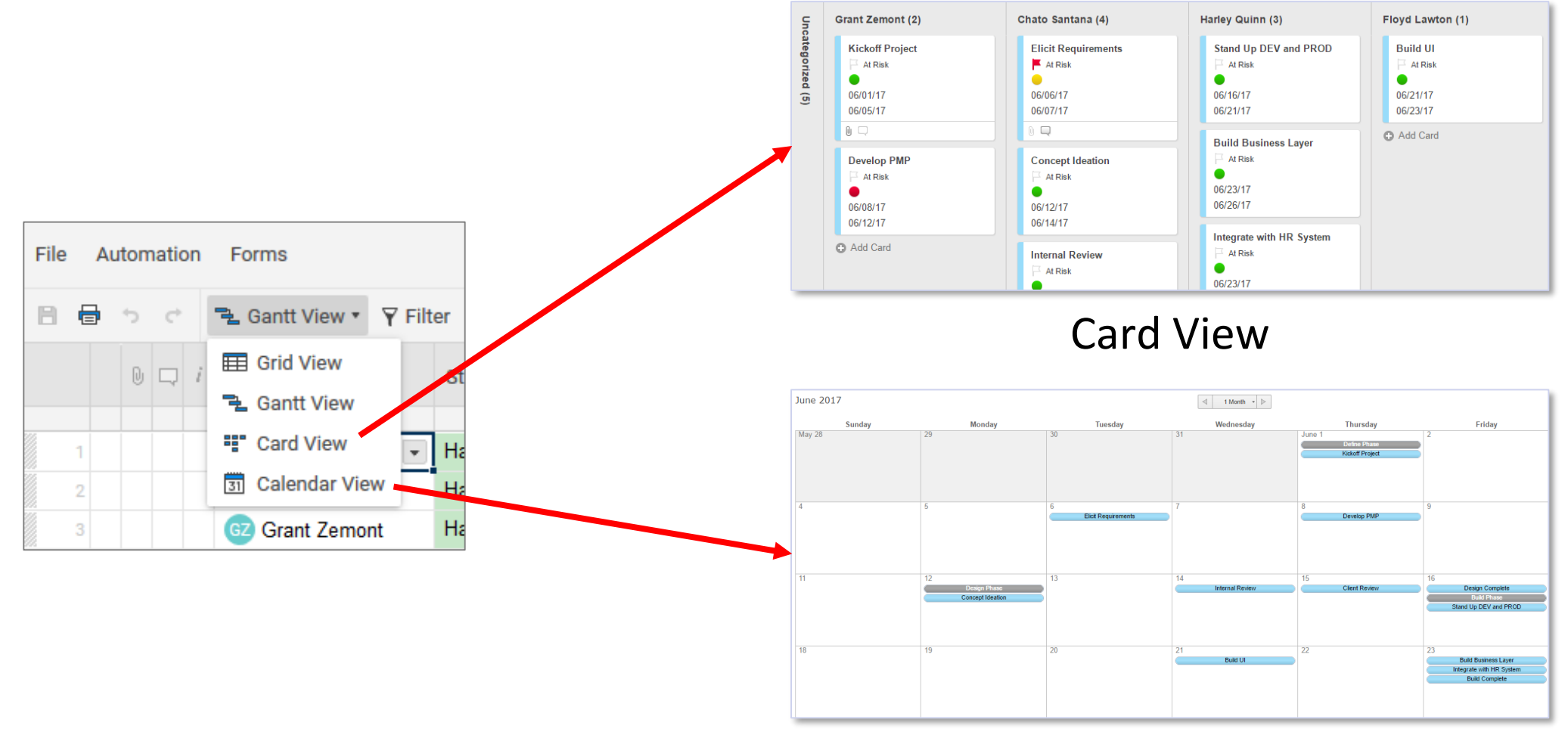

Calendar View

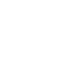

#### regoUniversity 2019

# Rego MSP Connector – Partial Sync

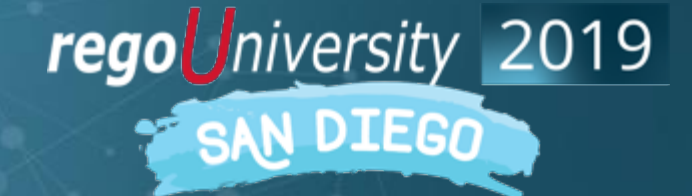

Let Rego be your guide.

## Partial Export & Import—Coming Soon!

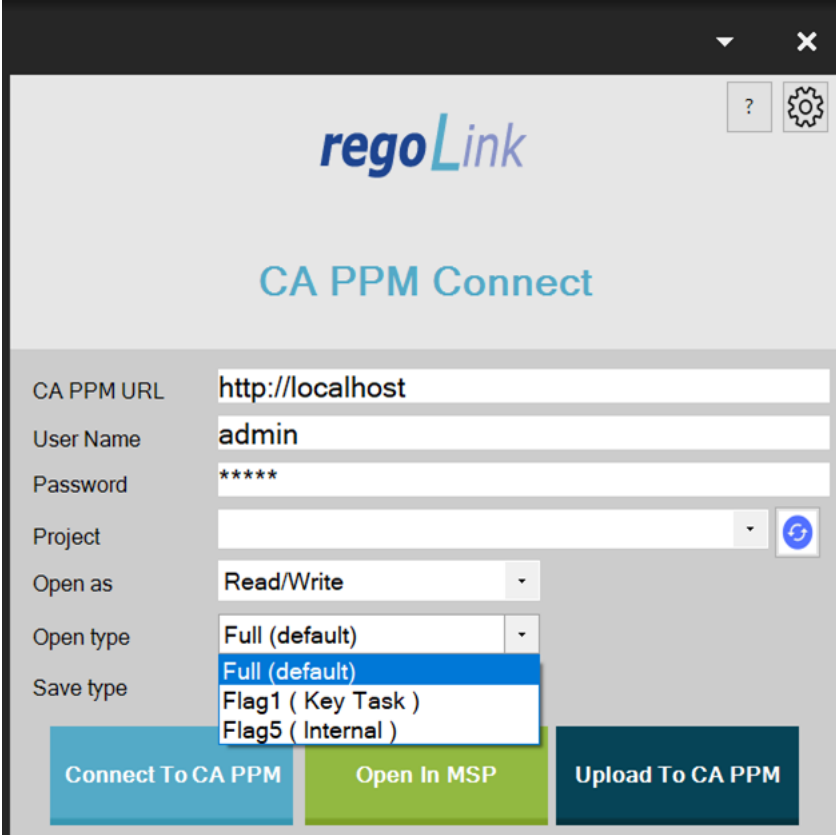

**Open Dialog**

#### **Save Dialog**

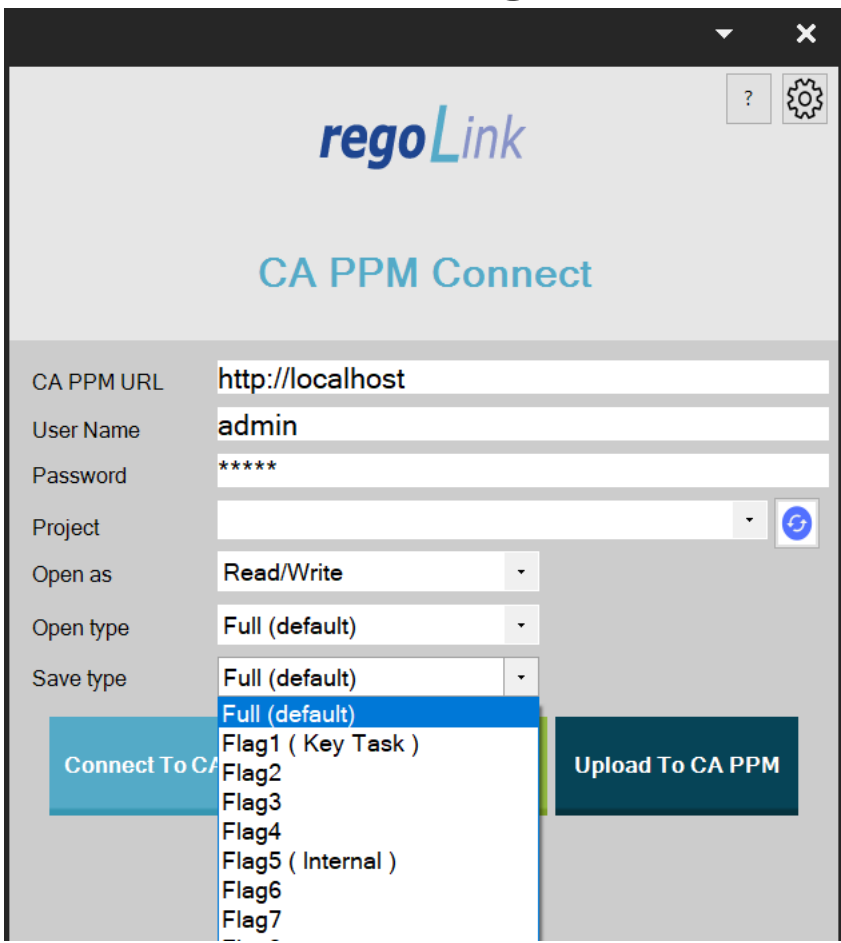

regoUniversity 2019

## MSP OOTB or Rego Connector?

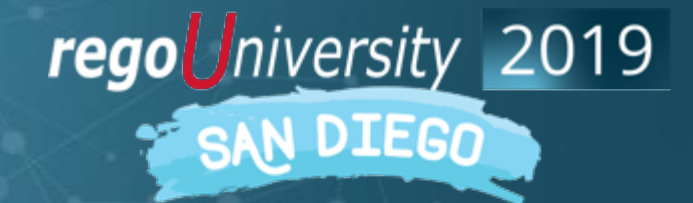

Let Rego be your guide.

#### MSP OOTB vs Rego Connector

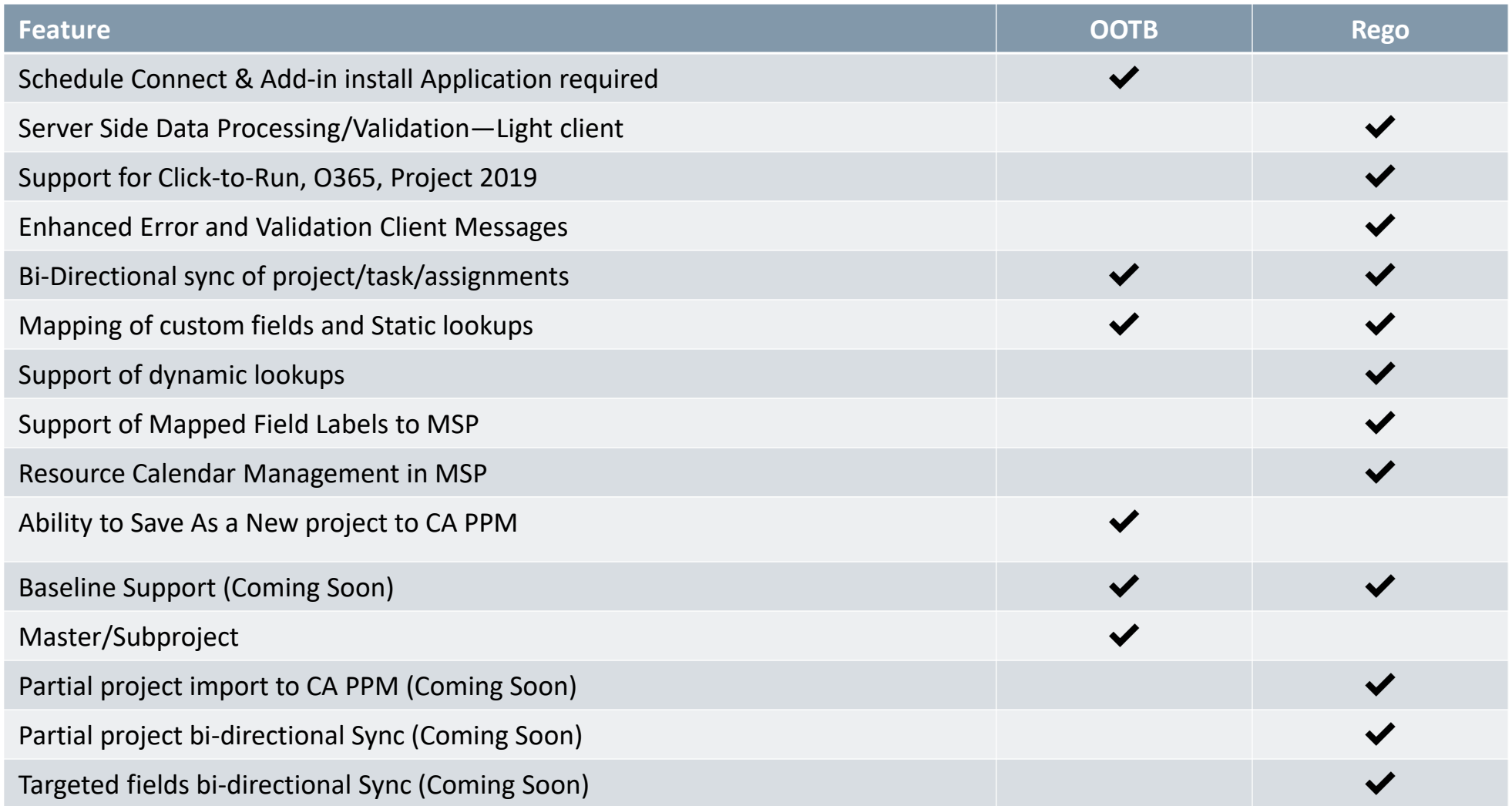

Let Rego be your guide.

#### MSP OOTB vs Rego Connector

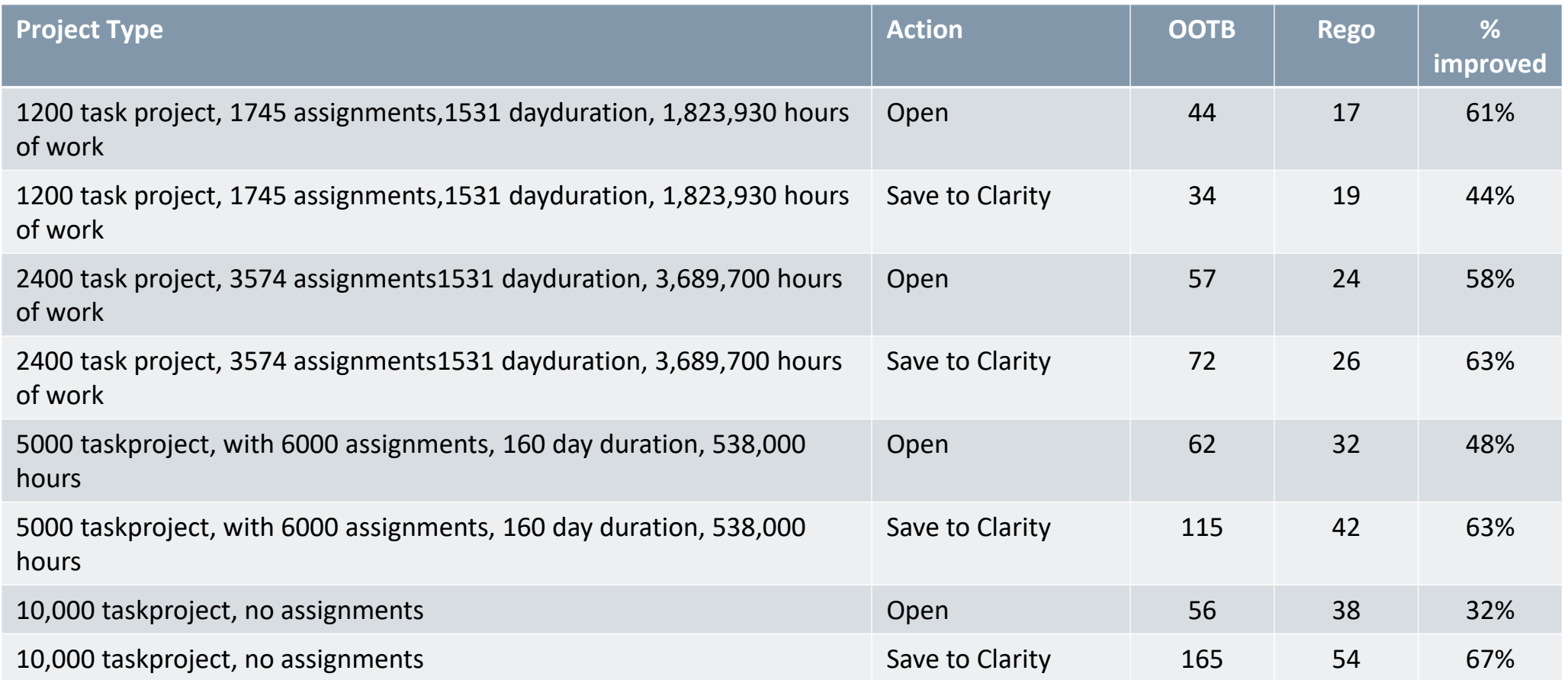

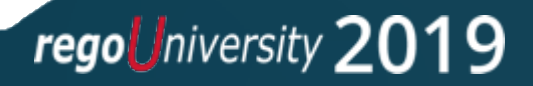

## Questions?

regoUniversity 2019 SAN DIEGO

Let Rego be your guide.

## Thank You For Attending regoUniversity

#### **Instructions for PMI credits**

- Access your account at pmi.org
- Click on **Certifications**
- Click on **Maintain My Certification**
- Click on **Visit CCR's** button under the **Report PDU's**
- Click on **Report PDU's**
- Click on **Course or Training**
- Class Name = **regoUniversity**
- Course Number = **Session Number**
- Date Started = **Today's Date**
- Date Completed = **Today's Date**
- Hours Completed = **1 PDU per hour of class time**
- Training classes = **Technical**
- Click on **I agree** and **Submit**

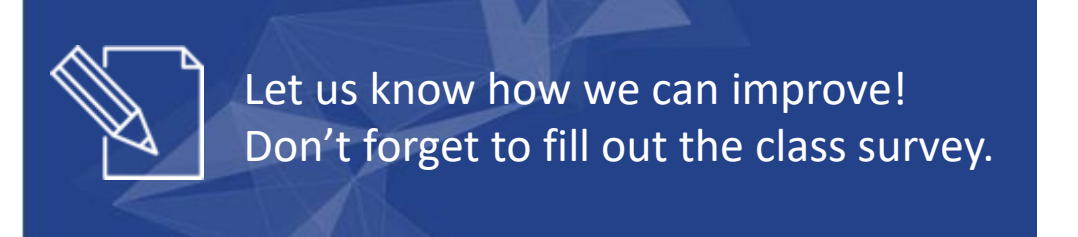

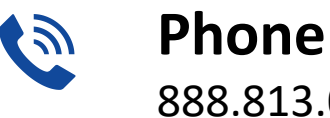

888.813.0444

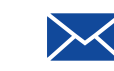

**Email** [info@regouniversity.com](mailto:info@regoconsulting.com)

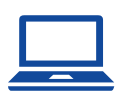

**Website** [www.regouniversity.com](http://www.regoconsulting.com/)

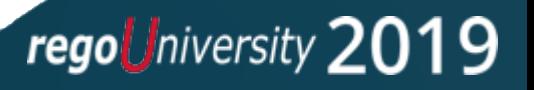